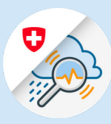

Istruzioni

# Registrazione in GIN con FED Login/smartcard

### 1. Registrazione FED Login

1.1 Attivare www.gin.admin.ch nel browser

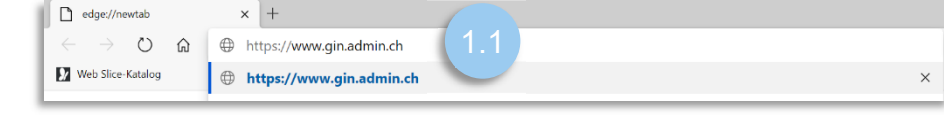

1.2 Cliccare su «FED-LOGIN»

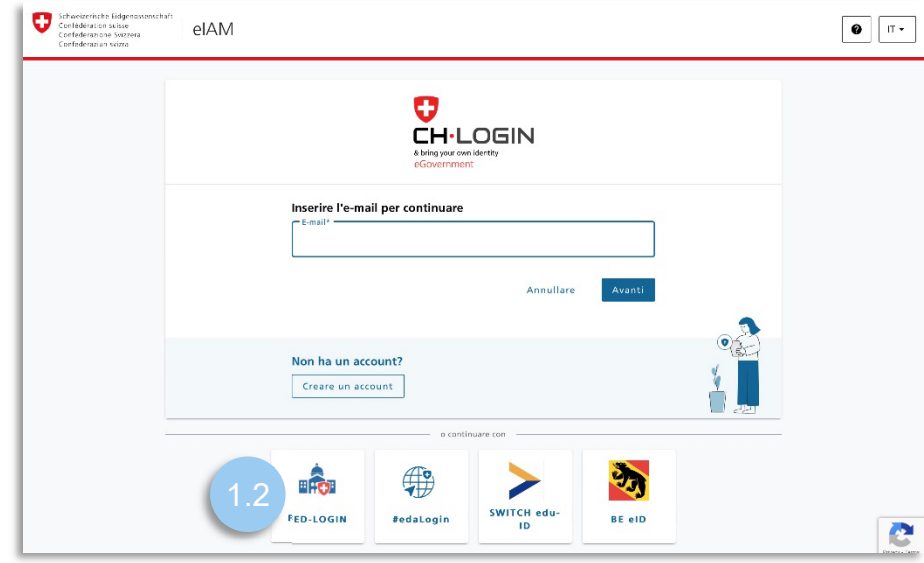

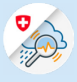

### 2. Accesso con la smartcard

2.1 Cliccare su «Continua con la smartcard»

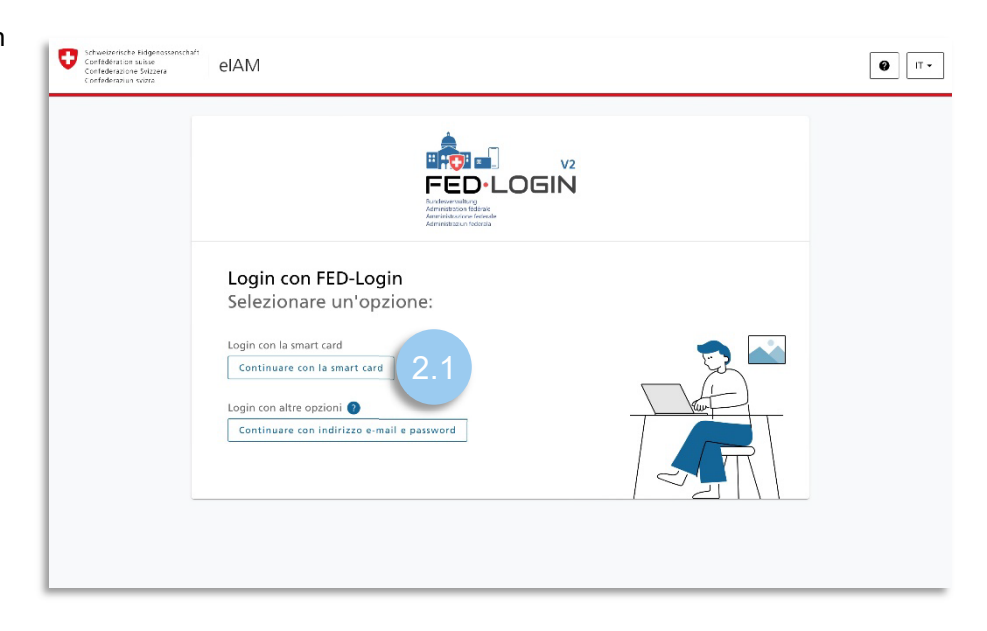

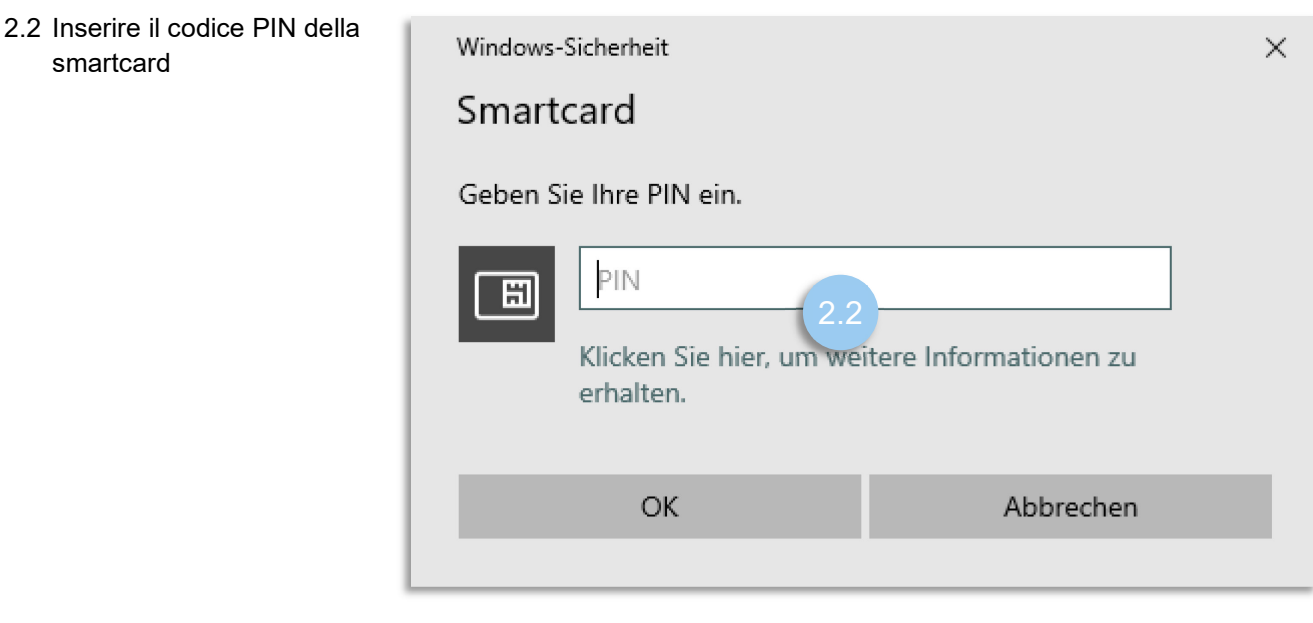

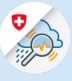

### 3. Registrazione GIN

3.1 Cliccare su «Chiedere accesso a GIN»

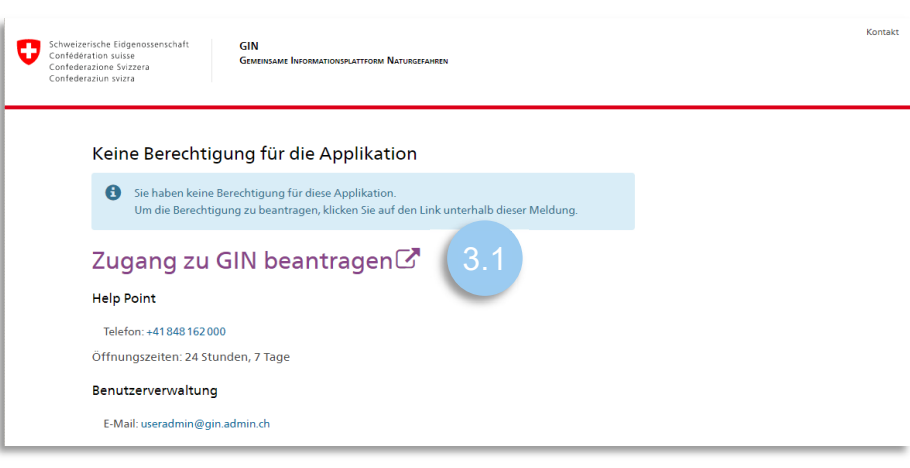

3.2 Compilare il campo dei commenti, accettare le condizioni di utilizzo e cliccare su «Avanti»

#### Zugriff beantragen

Bitte füllen Sie alle notwendigen Felder aus. Für zusätzliche Angaben steht Ihnen bei Bedarf das Kommentarfeld zur Verfügung. Lesen und akzeptieren Sie die Nutzungsbestimmungen. Klicken Sie anschliessend auf "Weiter".

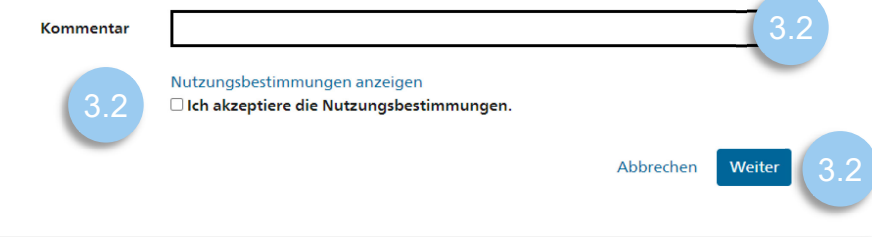

### 3.3 Concludere la domanda di accesso

#### Conclusione della richiesta di accesso

La richiesta verrà elaborata il più rapidamente possibile. Si prega di notare che questo può richiedere diversi giorni lavorativi a seconda dell'applicazione.

Se la richiesta non è stata elaborata entro un periodo di tempo ragionevole, contattare il proprio helpdesk.

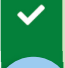

La richiesta di accesso all'applicazione"Gemeinsame Informationsplattform Naturgefahren" sarà inoltrata all'autorità competente.

*Per utilizzare il login FED senza smartcard, è necessario definire la prima volta la password e procedere con il login. In seguito, il login può essere effettuato in qualsiasi momento con email e password.* 

4. Creare un FED-Login

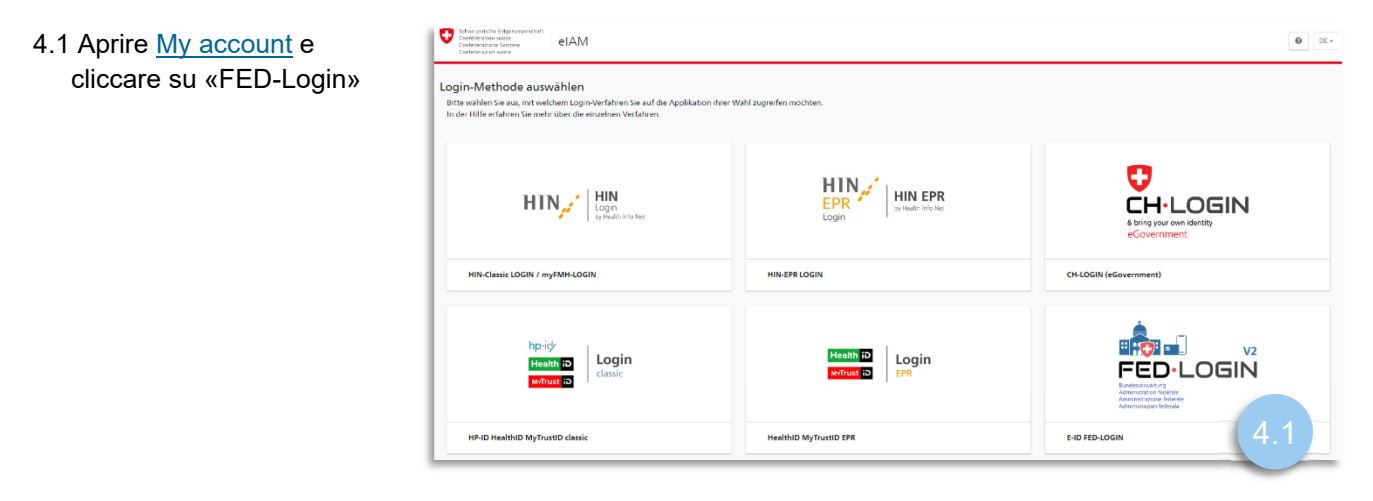

4.2 Nella nota del registro di accesso «Smartcard Login», selezionare il certificato e inserire la password della smartcard

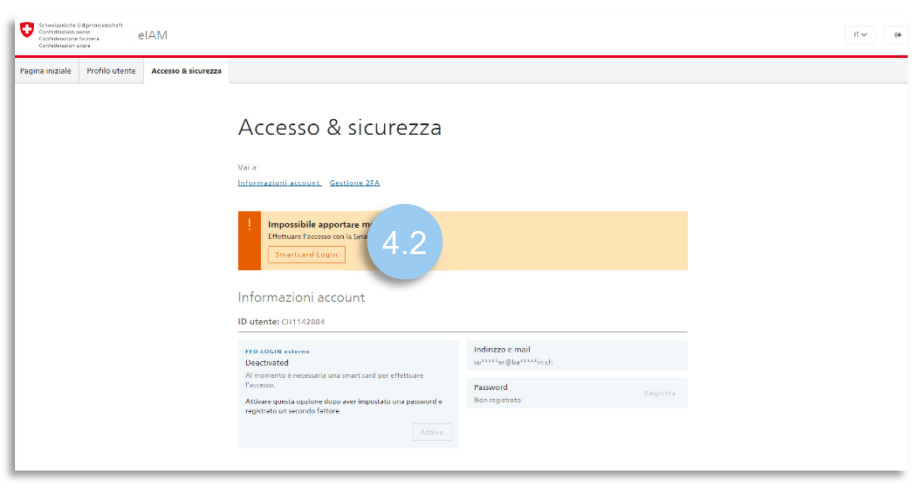

4.3 Nella nota, selezionare «Impostare la password»

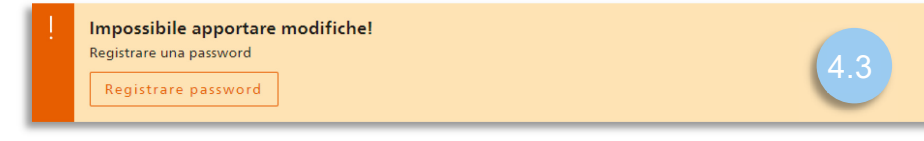

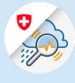

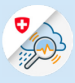

4.4 Cliccare su «Avanti» e autenticarsi di nuovo con la smartcard

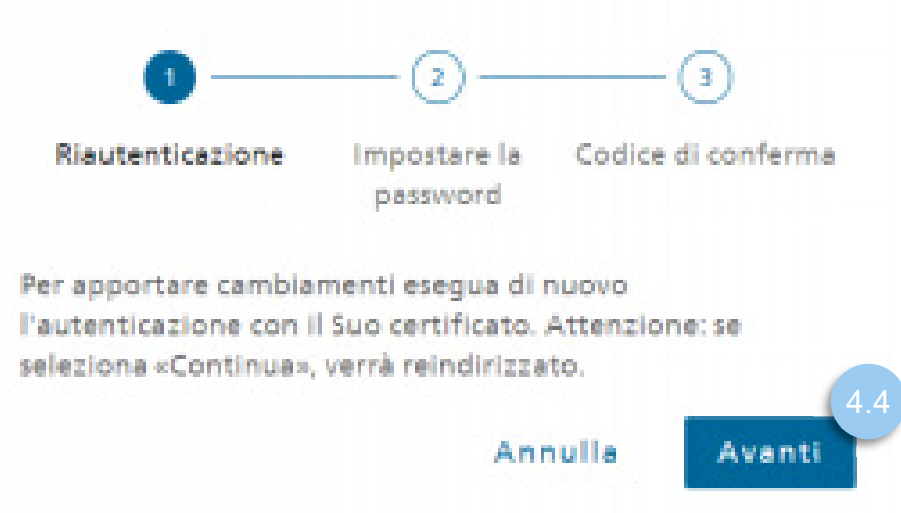

4.5 Inserire la nuova password (da utilizzare per l'accesso a GIN), confermarla e cliccare su «Avanti»

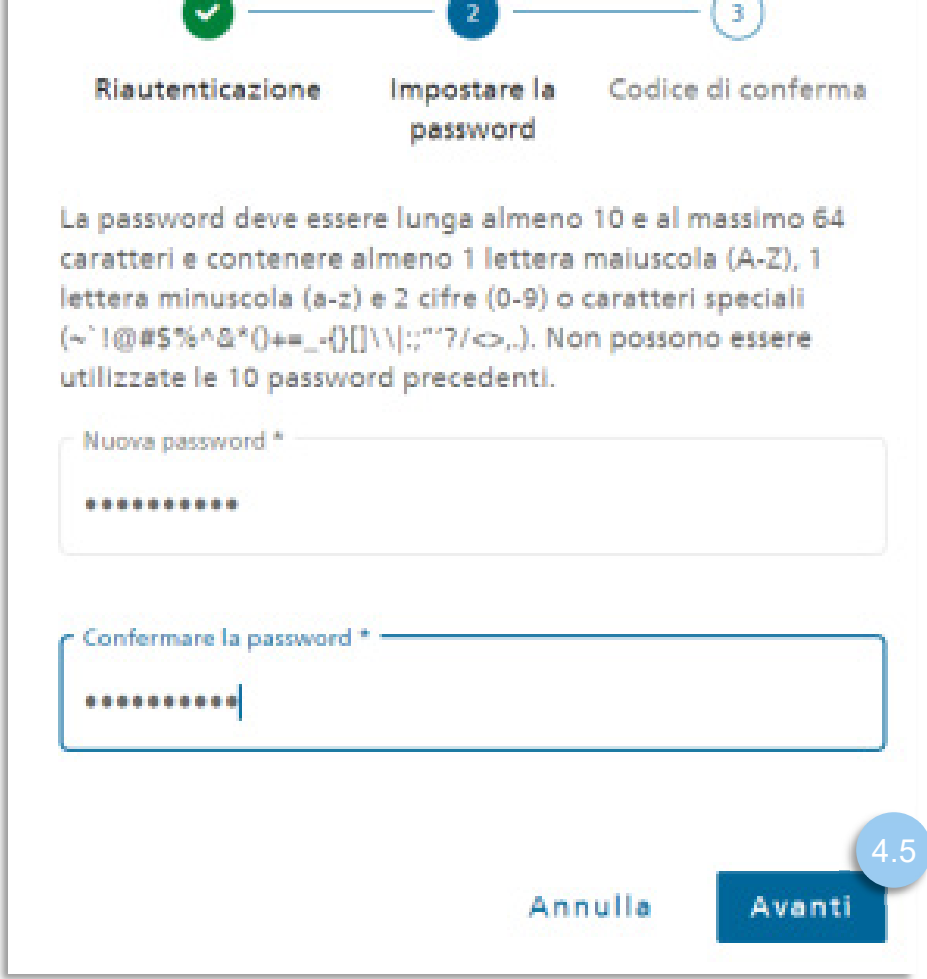

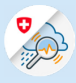

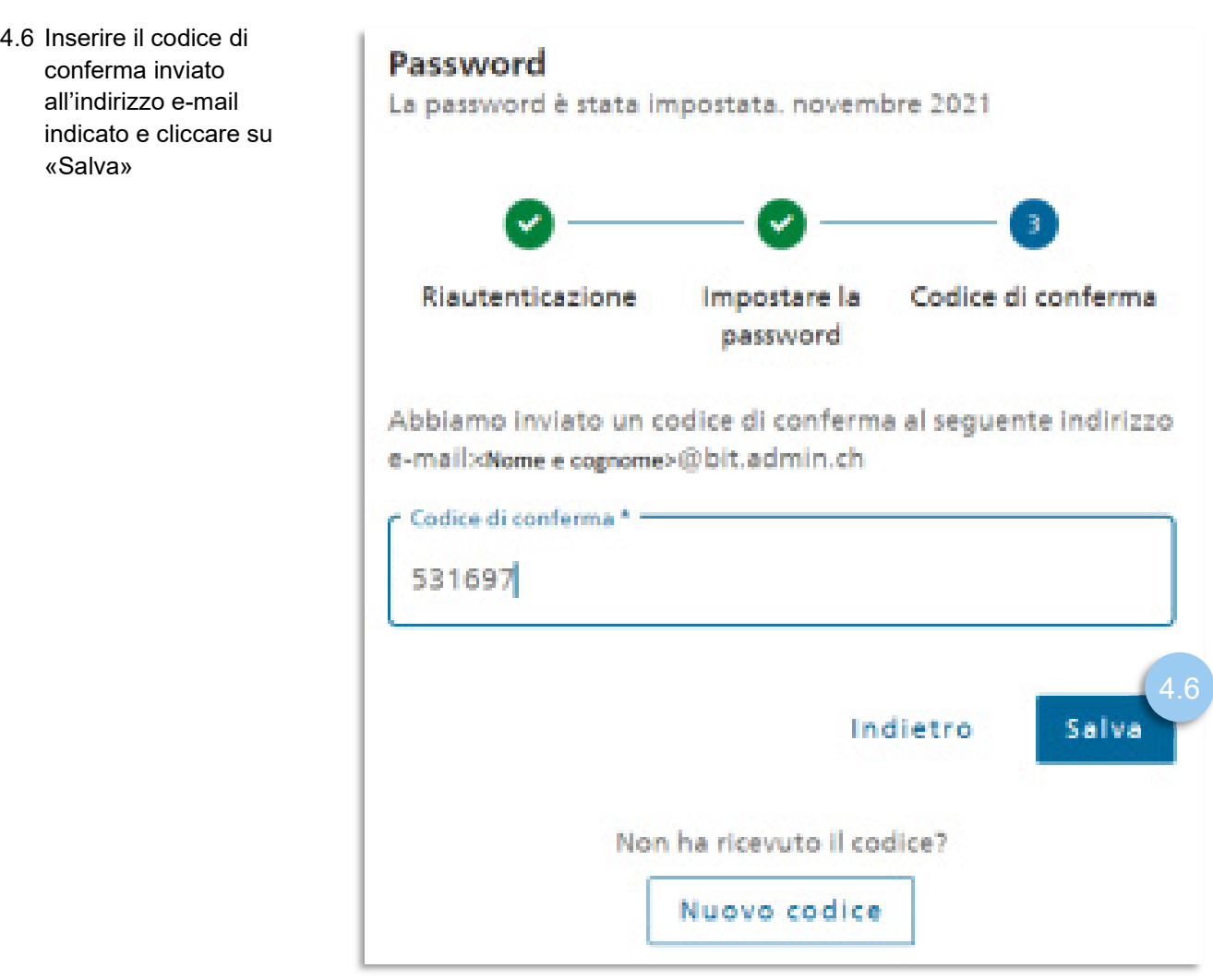

- 5. Creare il secondo fattore
- 5.1 Selezionare l'opzione «Numero di cellulare (mTAN)» e cliccare su «Registra»

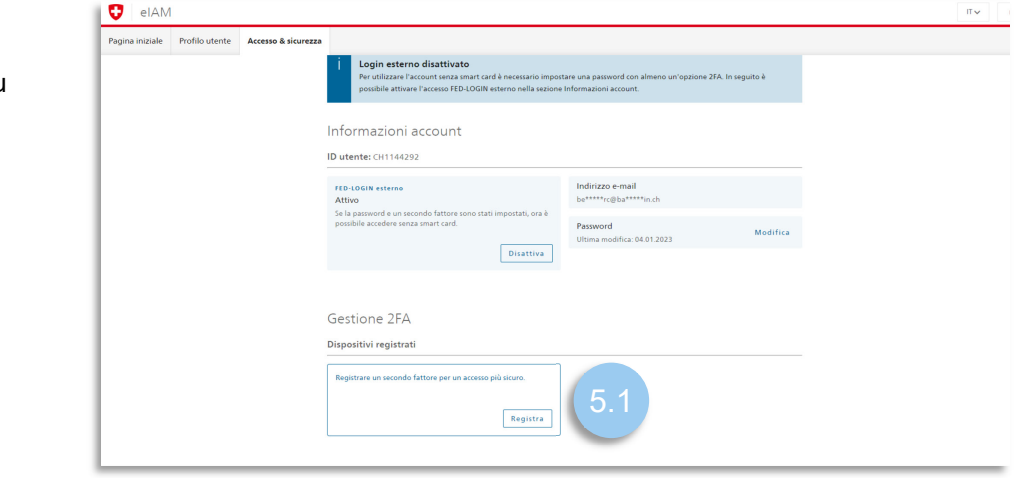

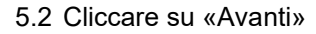

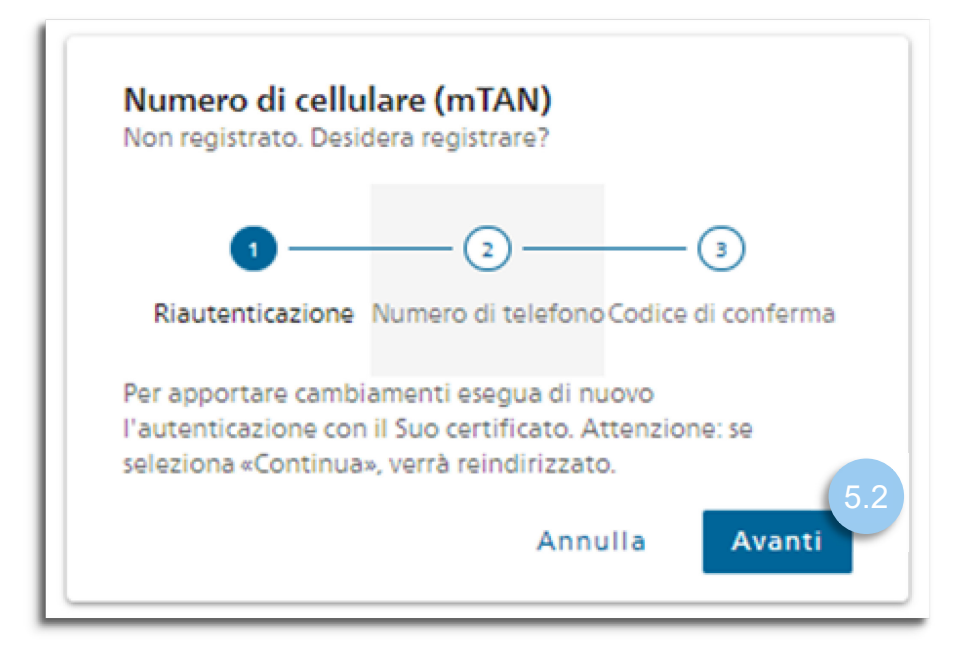

5.3 Inserire il numero di telefono utilizzato per il secondo fattore. Inserire in seguito il codice di conferma e cliccare su «Salva»

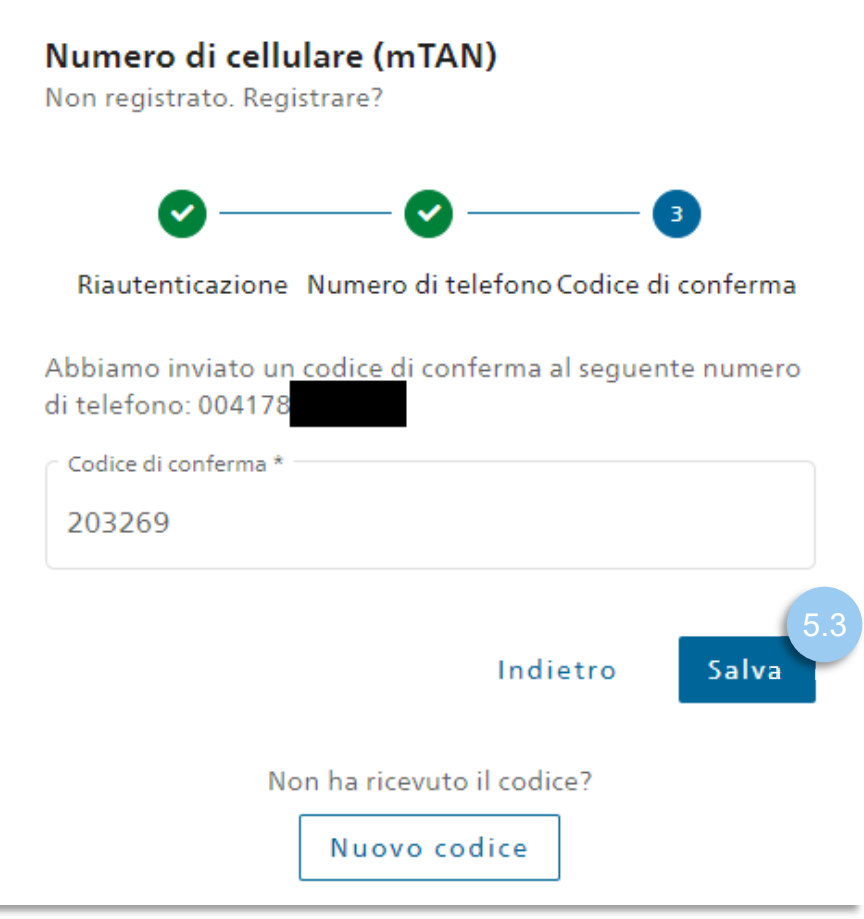

5.4 Tornare alla pagina «www.gin.admin.ch» per l'accesso.

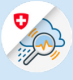

## 6. Accesso con e-mail e password

6.1 Cliccare su «Continuare con e-mail e password»

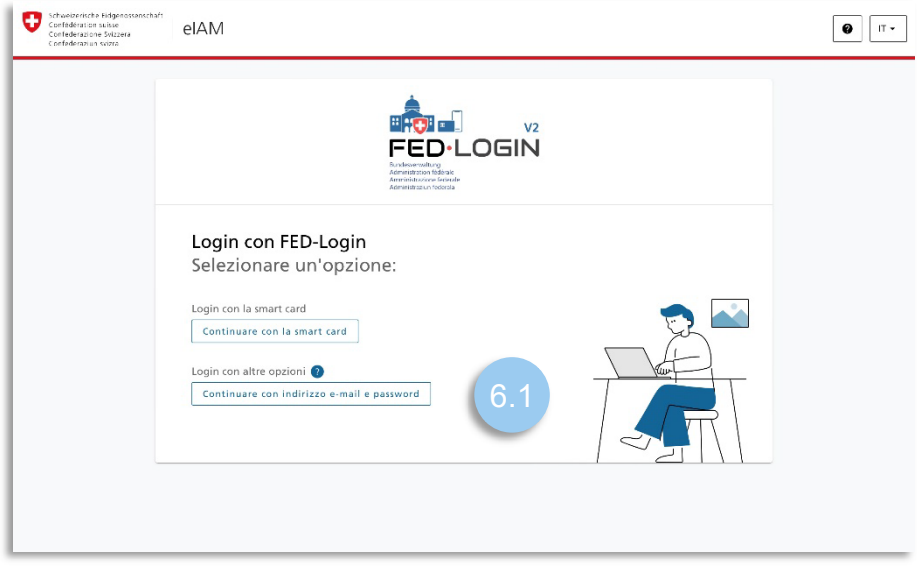

6.2 Inserire l'indirizzo e-mail

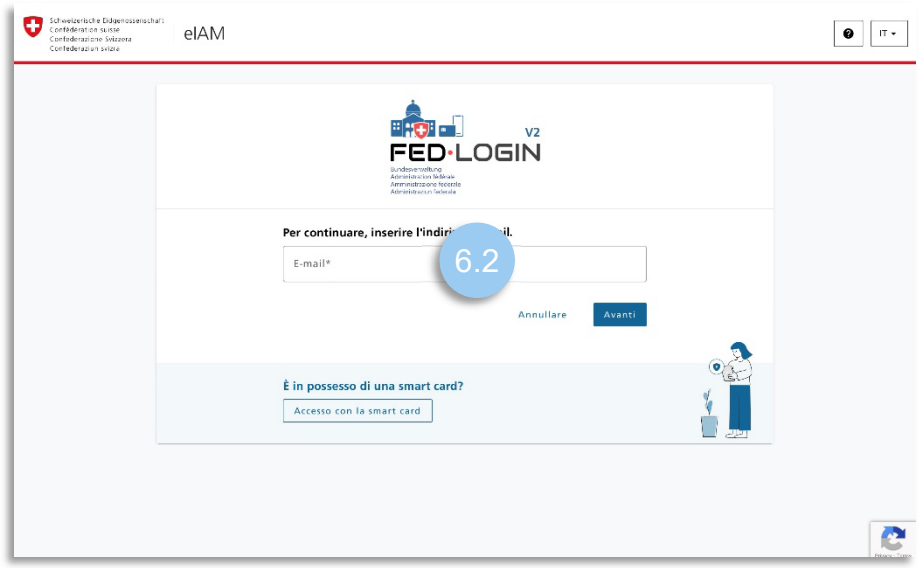

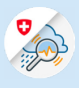

6.3 Inserire la password

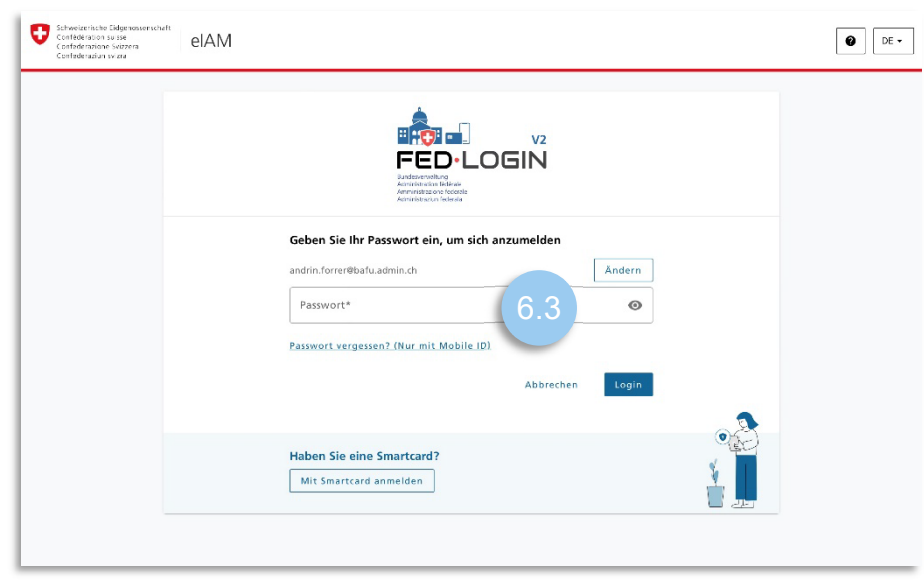

6.4 Inserire il codice di conferma ricevuto per SMS

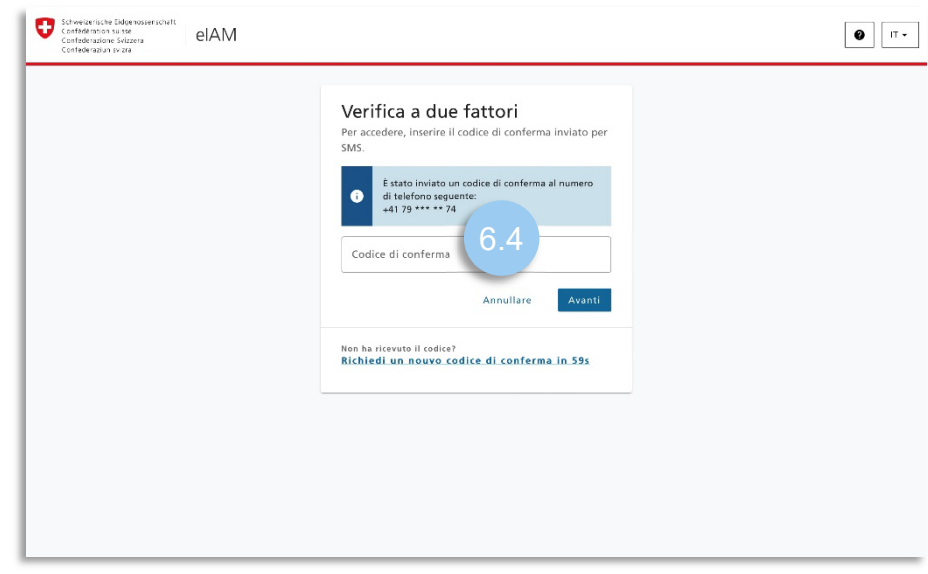